## **Resolving Conflicting Segments**

You may view Conflicting Segments/Shifts from three places:

1. User Dashboard (will send to Group Hours for viewing)

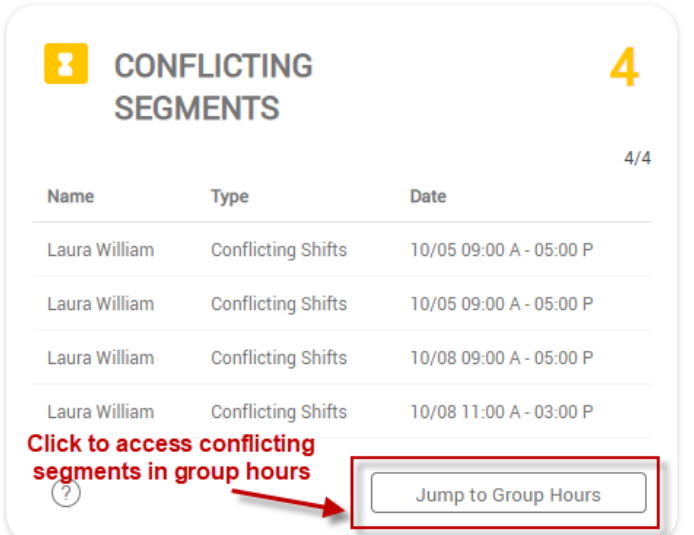

2. Group Hours (to view Conflicting Shifts for multiple employees)

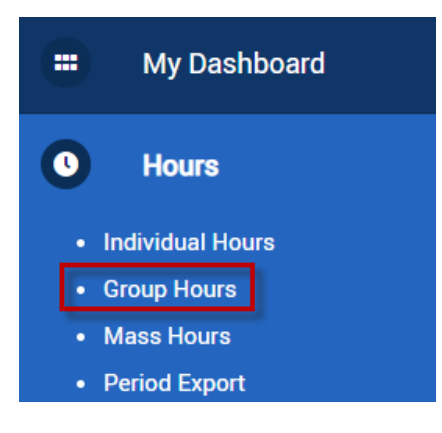

3. Individual Hours (to view Conflicting Shifts for one employee)

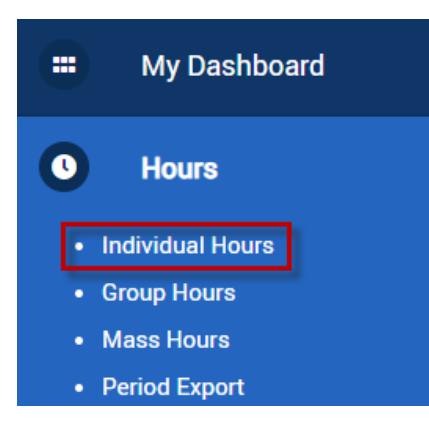

## **Correcting a Conflicting Segment in Group Hours**

Group Hours the

1. Select the date range you wish to view by manually adjusting the dates or using the date range options drop down menu then click update.

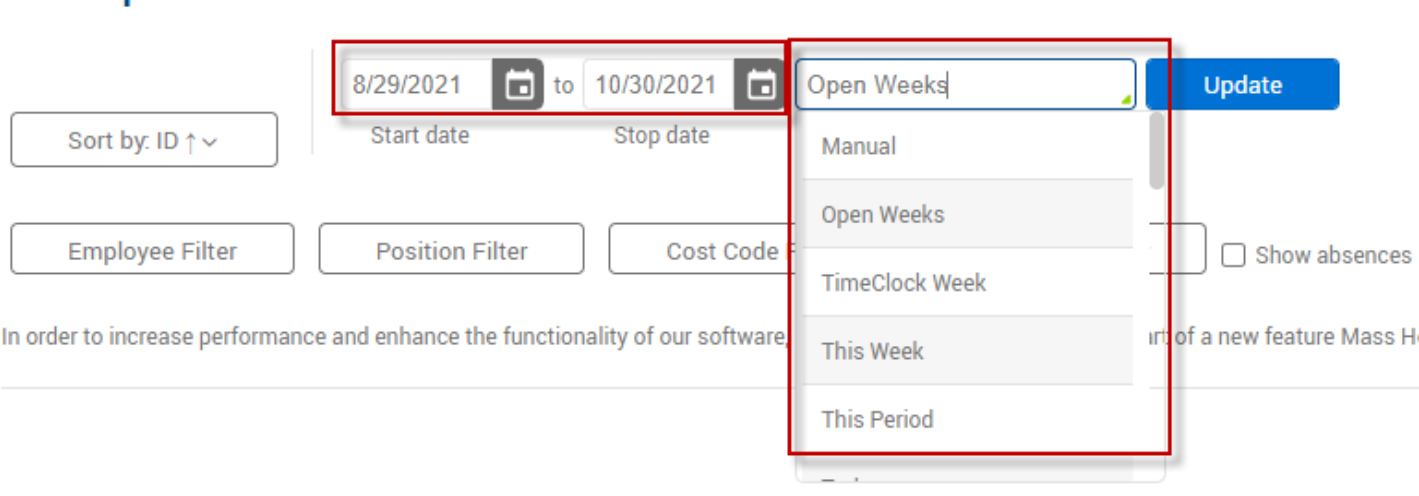

2. Click the **Exception Filter** button and check the box next to Conflicting Shifts and click Filter. This will display only time segments containing a Conflict.

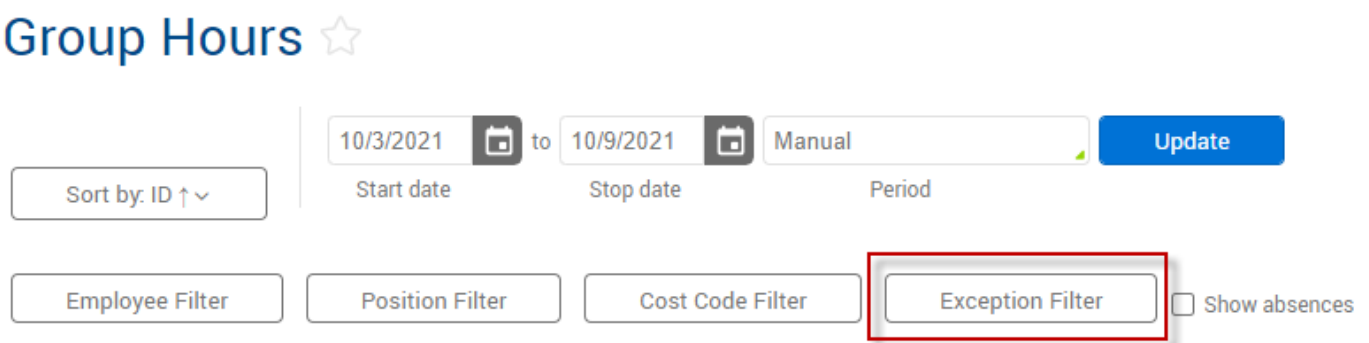

In order to increase performance and enhance the functionality of our software, Group Add Hours has been made part of a new feature Mass Hours.

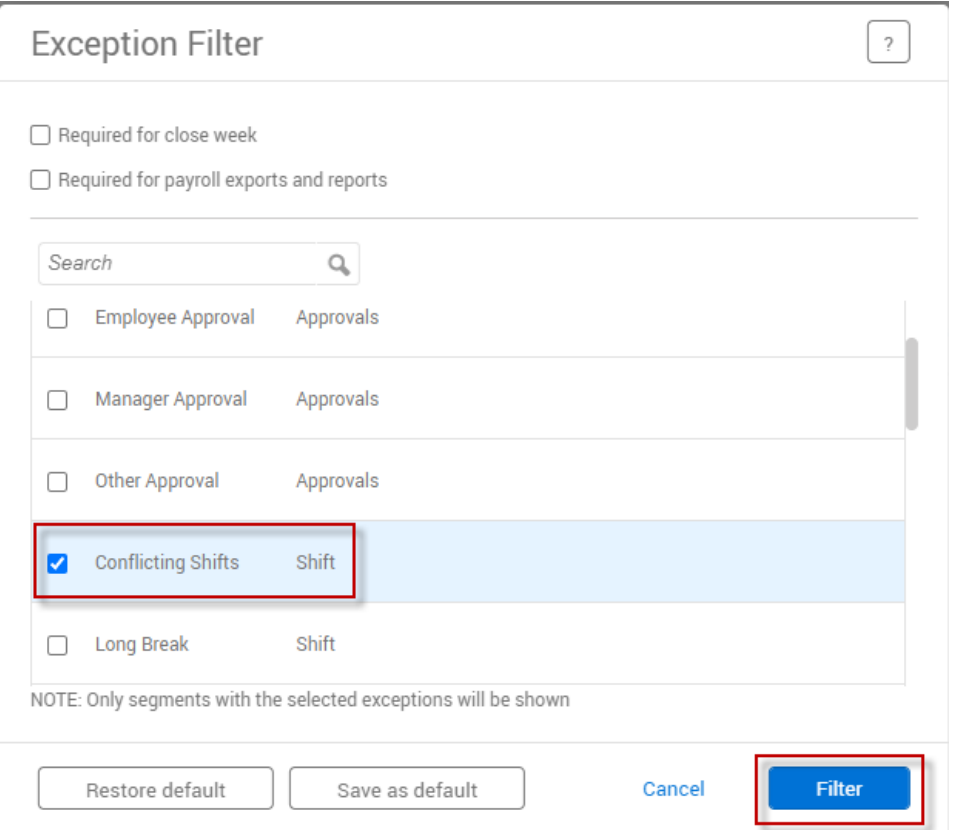

3. Conflicting Shifts will exist when the start time of one segment is within the time in and out of another segment and/or the start/end times of two segments overlap.

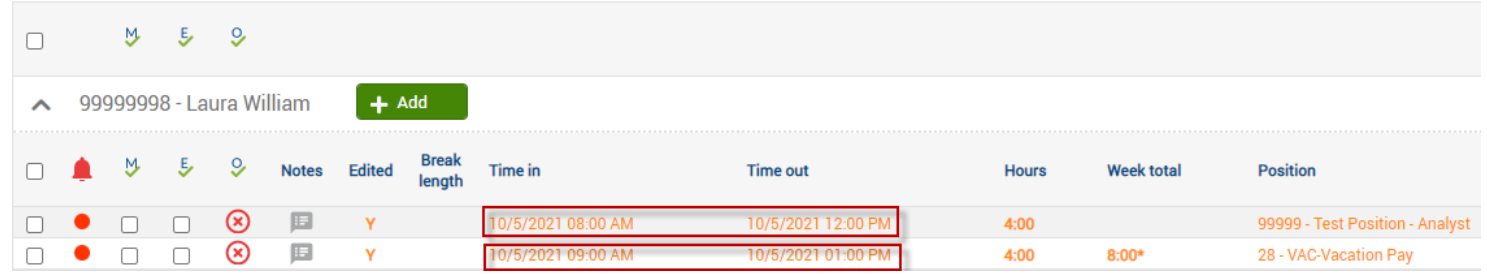

In this example, the employee worked 4 hours from 8 AM to 12 noon, and then left work. The Manager added 4 hours of Vacation time for the employee but the start time for the vacation time is between the time in and time out of the previous segment.

To prevent a Conflicting Segment the Manager could have set the start time for the Vacation to be any time after the punch out time of 12 noon.

**Your response to correcting a Conflicting Segment will vary based on the type of conflict. The example and resolution shown above is just one example. Remember that segments will conflict when the start time of one segment is within the time in and out of another and/or the start/end times of two segments overlap. When this is resolved, the conflict will no longer exist. Not all conflicting segments needs to be corrected. For example, conflicting segments for an employee working on a holiday. Review the conflicting segment to verify if the hours are correct.**

**If you have questions on how to resolve a Conflicting Segment, please email [support.payrollservices@ttu.edu.](mailto:support.payrollservices@ttu.edu)** 

4. Right click the segment you wish to resolve and select **Edit** from the dropdown menu or click **Manage>Edit** from the menus above the time segments.

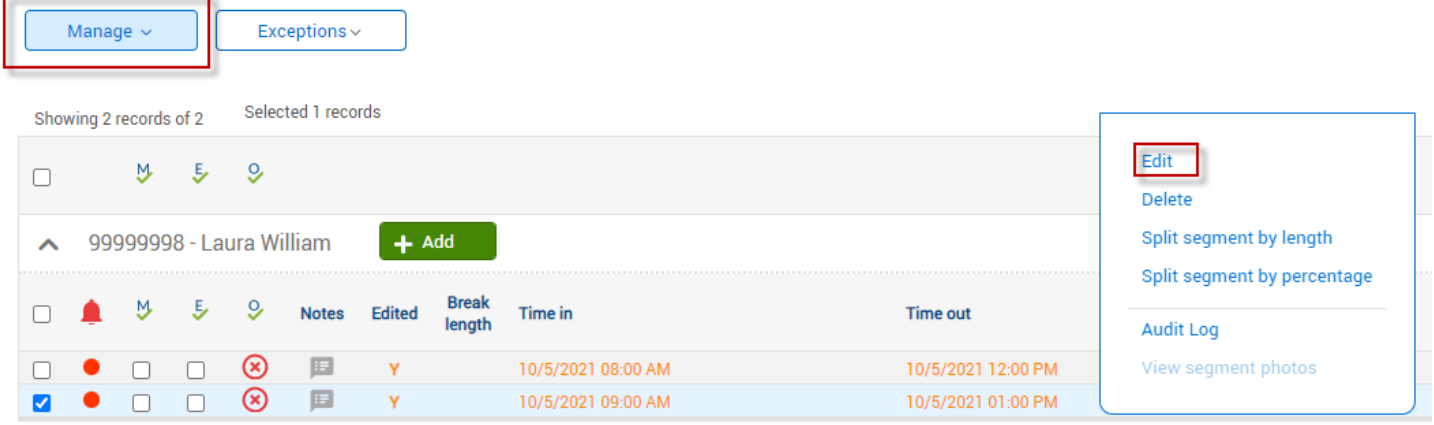

5. Modify times/hours as necessary. Once you are finished select Save.

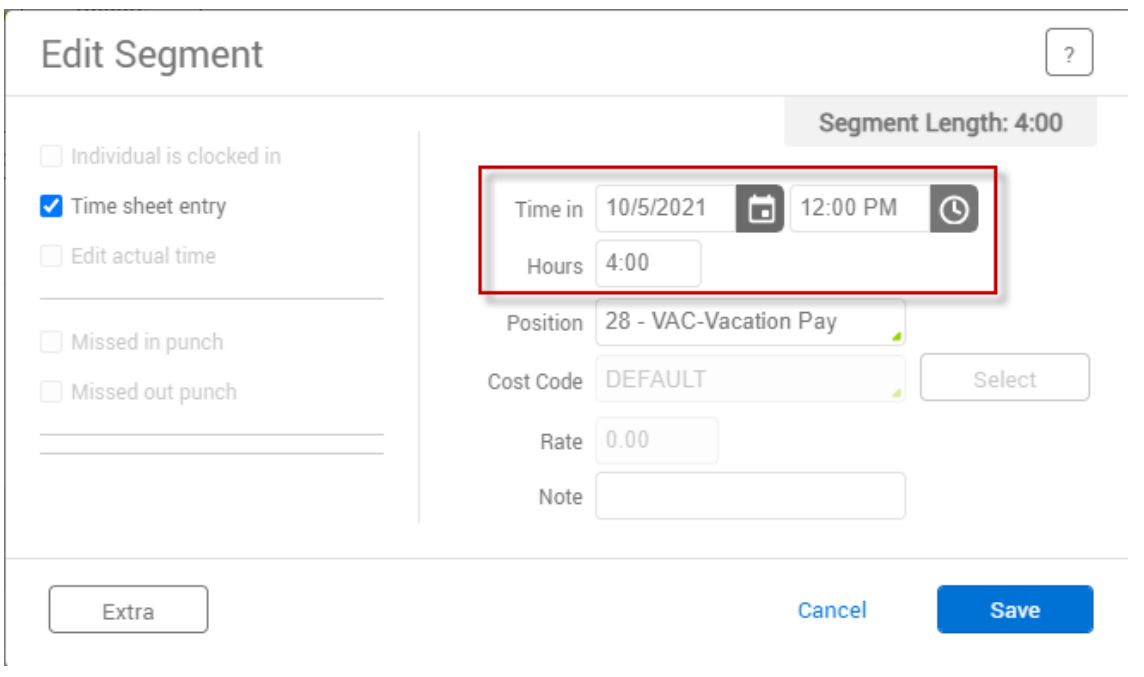

6. Once the conflict is resolved, the conflicting shifts will no longer appear.

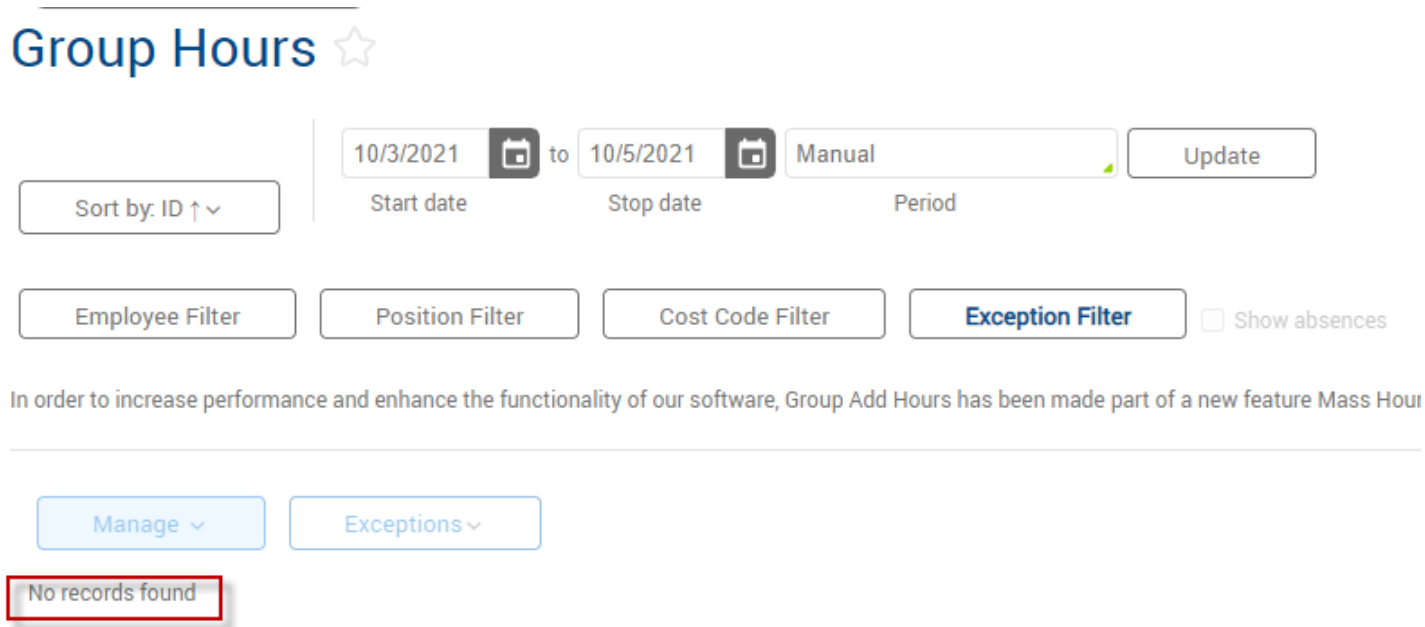

## **Correcting a Conflicting Segment in Individual Hours**

1. Click the employee's name that you would like to correct a Conflicting Segment for.

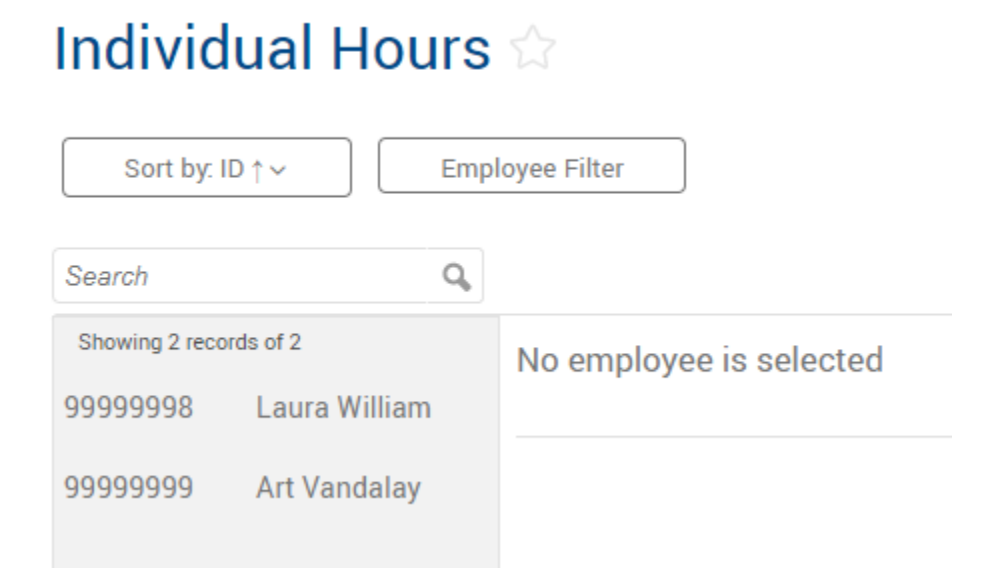

2. Right click the segment you wish to resolve and select **Edit** from the dropdown menu or click **Manage>Edit** from the menus above the time segments.

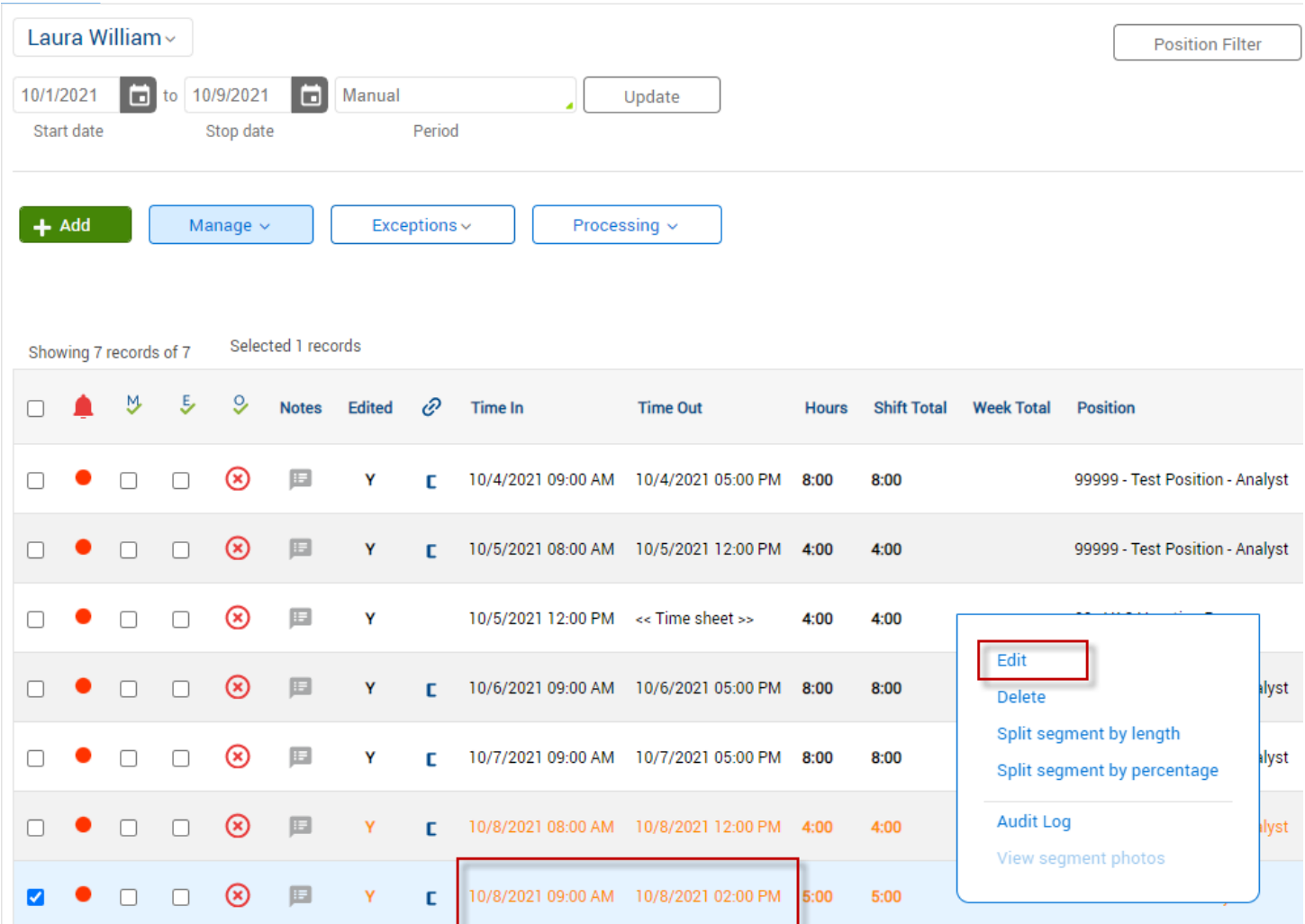

3. Modify times/hours as necessary. Once you are finished, select Save.

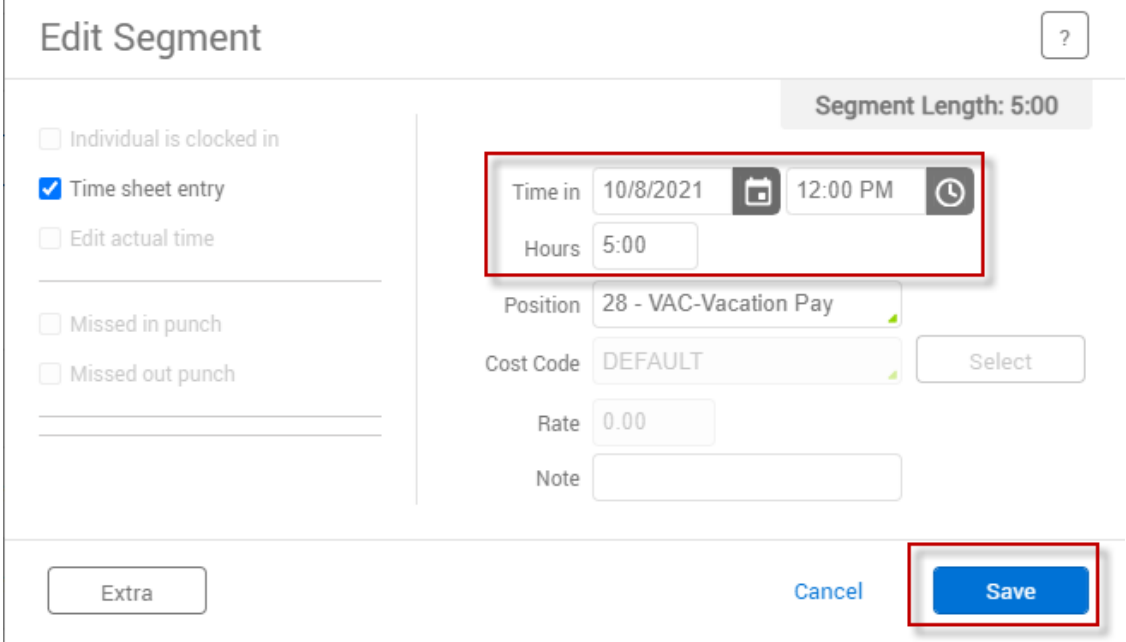

4. Once the conflict is resolved, the segments shown earlier in orange will now appear in a different color.

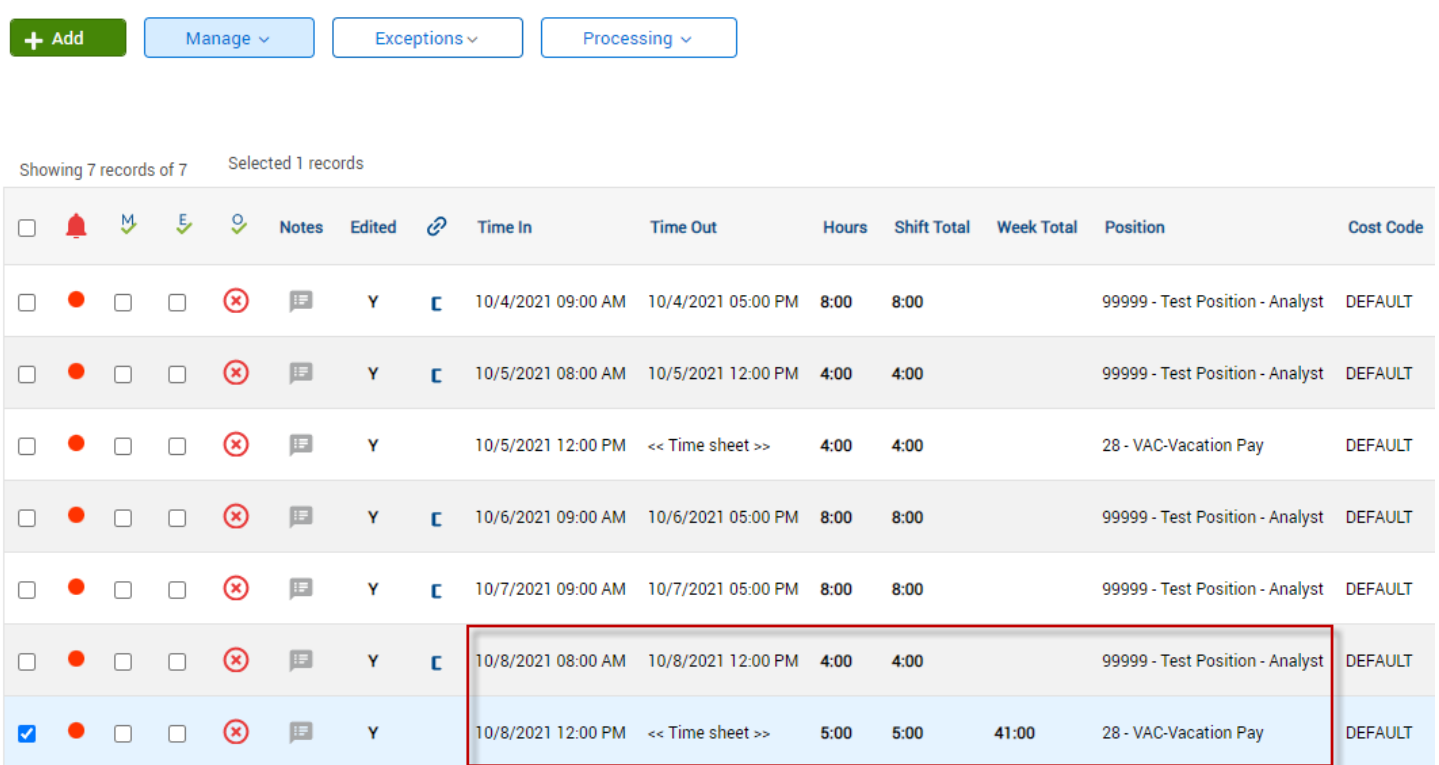